# HOW TO VIEW RESULTS

After logging into your account you will see the screen below:

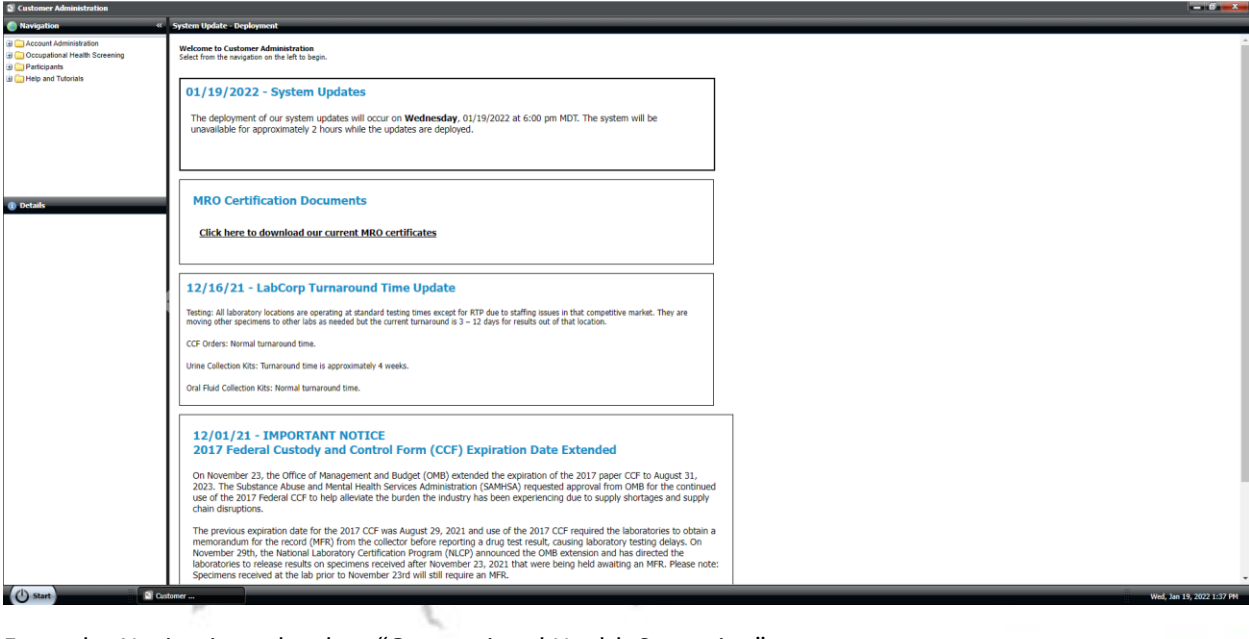

From the Navigation tab select "Occupational Health Screening"

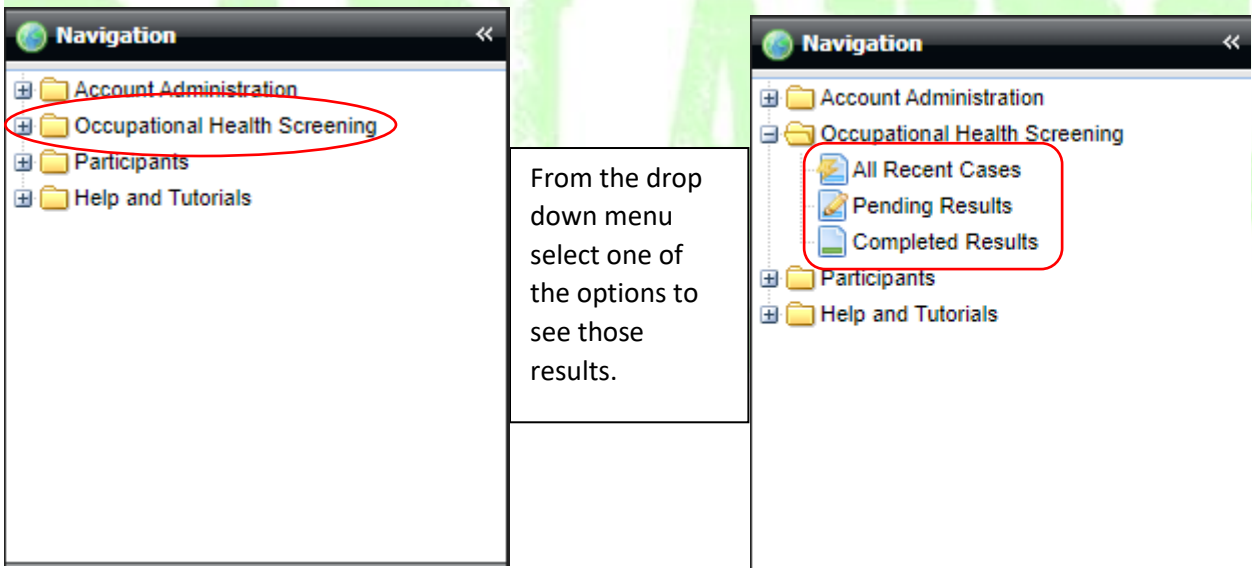

All Recent Cases applies to any tests taken whether results are ready or not.

Pending Results will only show tests which are pending and haven't received results yet.

Completed Results will only show results that have results.

We recommend using "All Recent Cases" as it will show the status of tests and will show all tests.

## All Recent Cases Tab (pg.3)

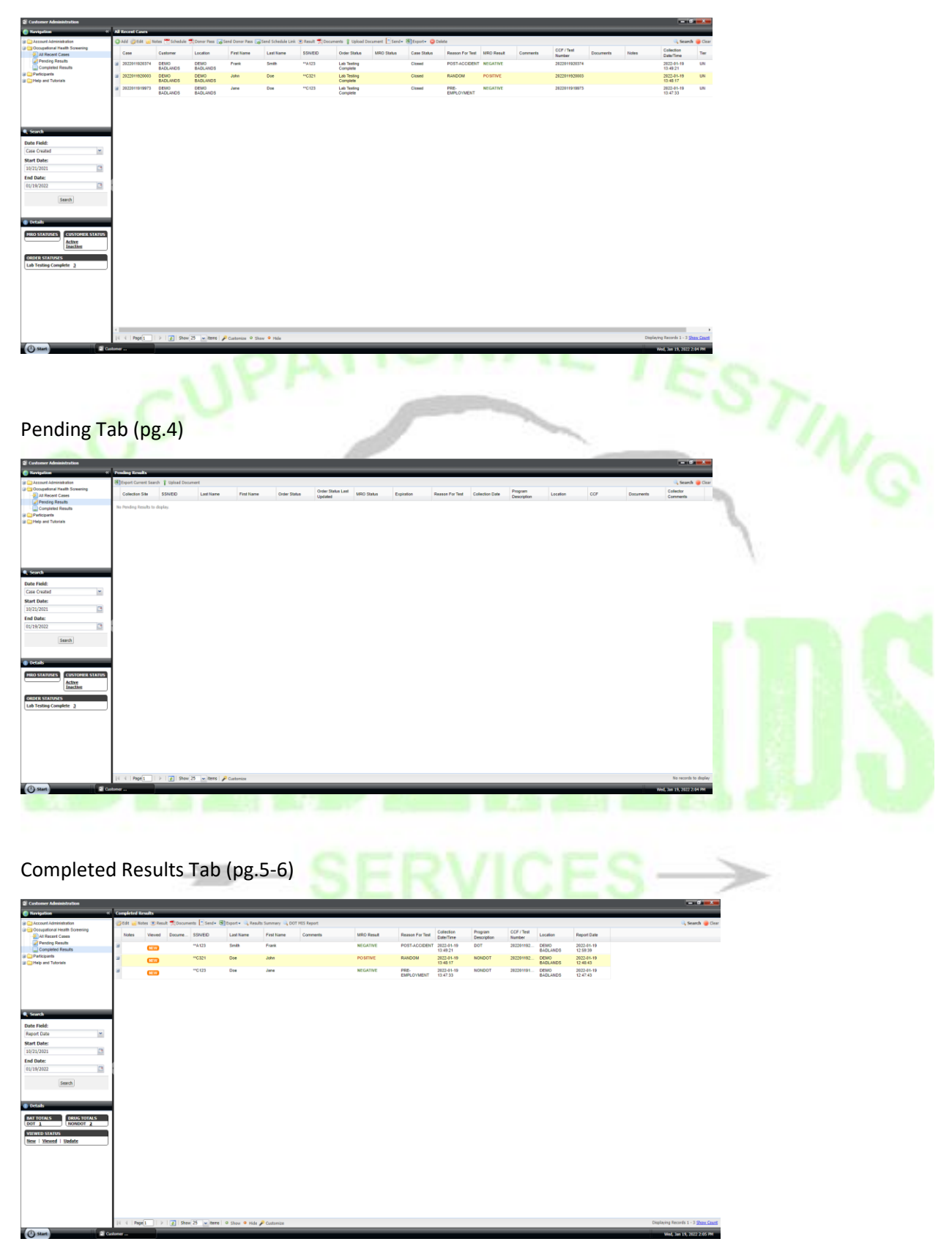

#### All Recent Cases Tab

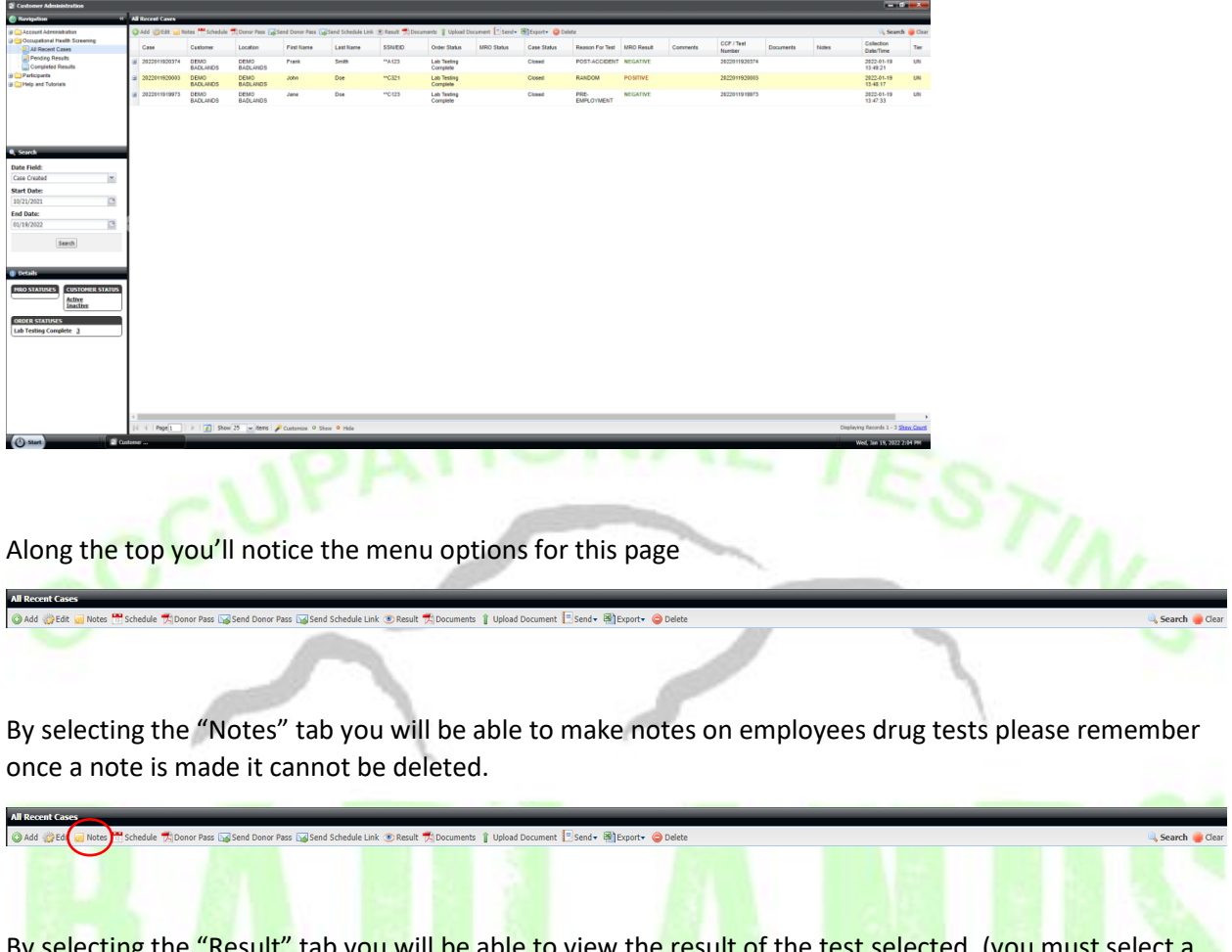

By selecting the "Result" tab you will be able to view the result of the test selected. (you mus line before clicking result for a specific test). This will bring up a pop-up box which will allow you to save or print the test you selected.

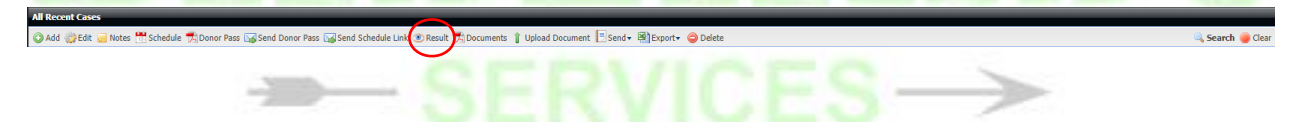

By selecting the "Documents" tab you will be able to see the documents attached to the test such as a custody and control form (testing form). This will also have a pop-up box for printing and saving.

**All Recent Cases**<br> **O** Add *S* Edit **S** N tes **the Schedule 页 Donor Pass La Send Donor Pass La** Send Schedule Link © Resu<mark>t</mark> 页 Documents bupload Document 图 Send + 图 Export + ● De

### Pending Tab

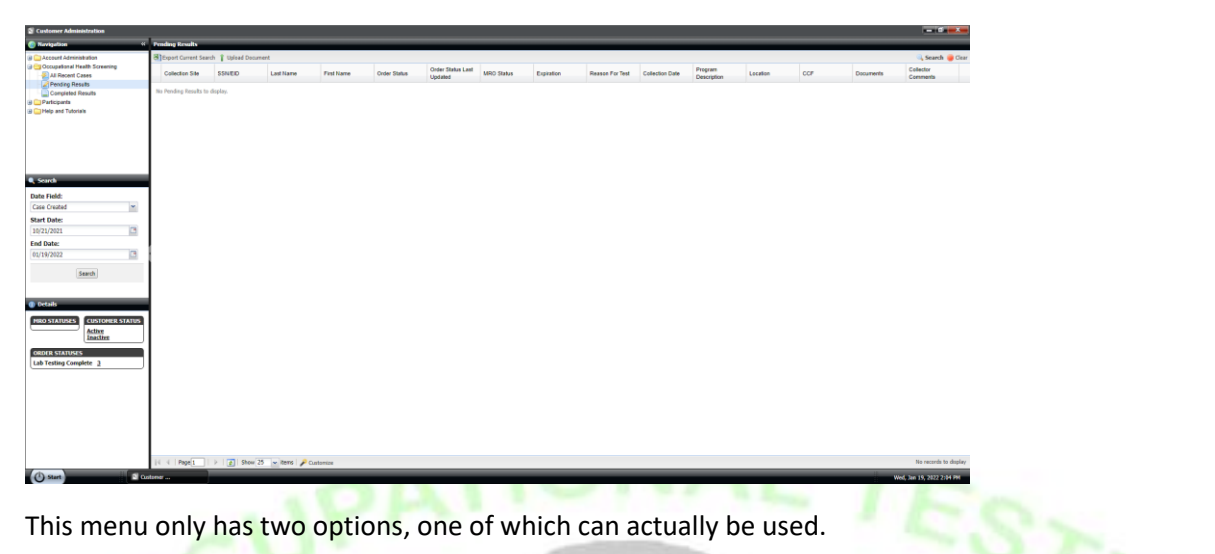

By selecting the "Export Current Search" tab it will download an excel spreadsheet of all employees in pending who fall under the search criteria entered via the search button on the right of the screen.

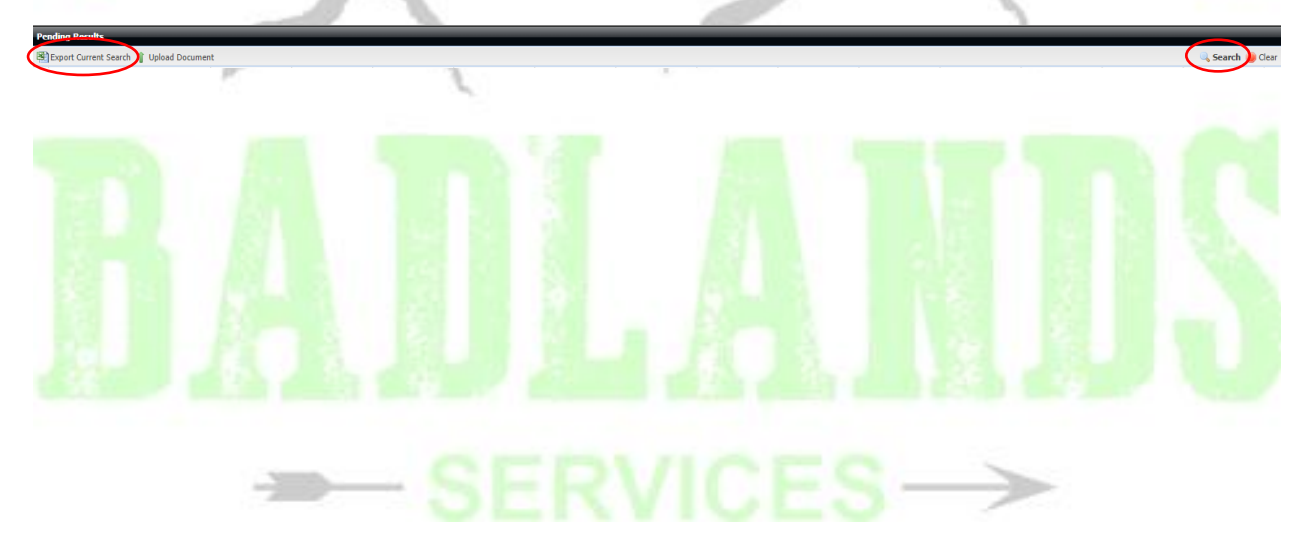

## Completed Results Page

<sup>2</sup> Custo

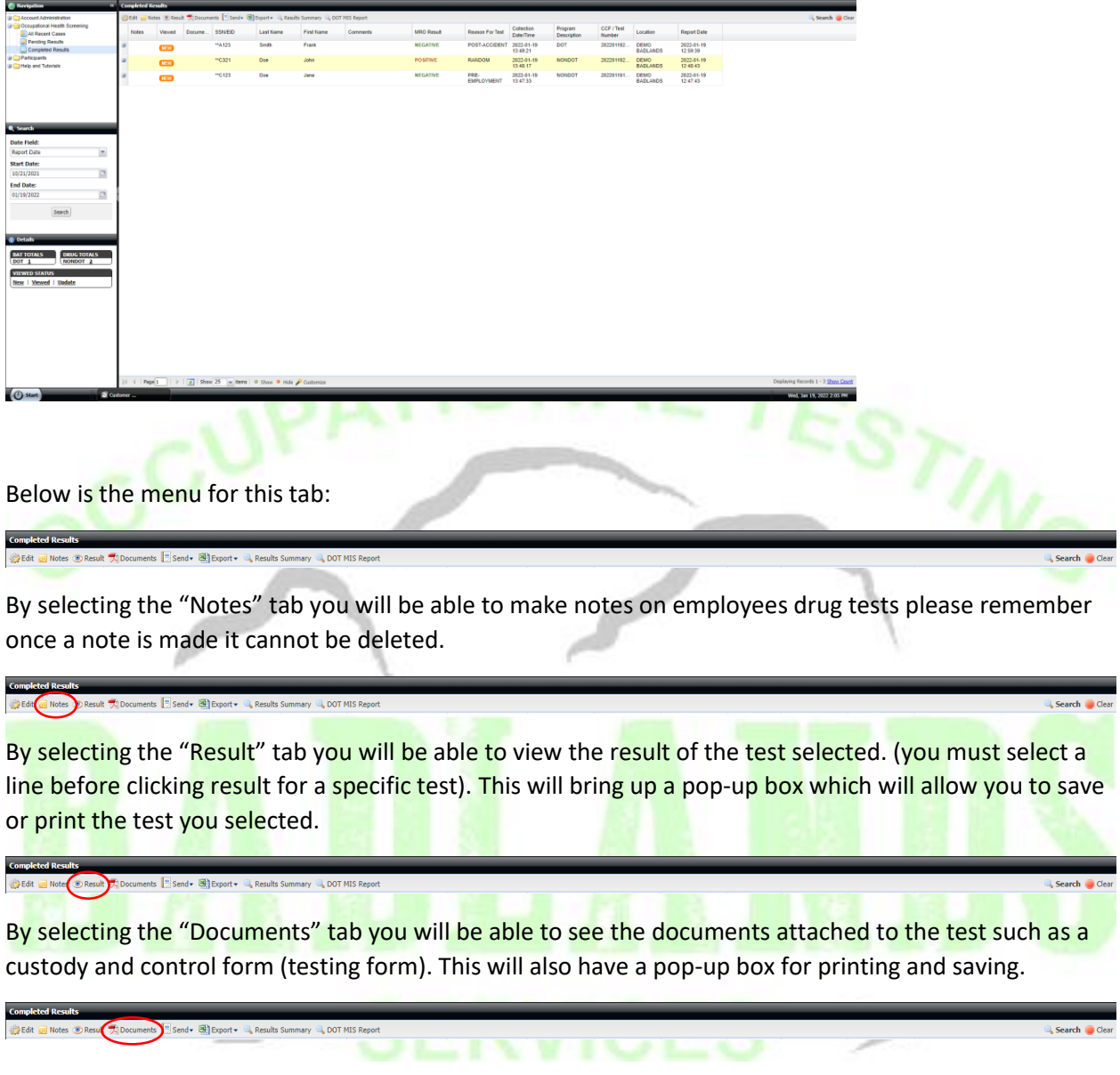

 $\mathbf{u} = \mathbf{u} \cdot \mathbf{u} + \mathbf{u} \cdot \mathbf{u} + \mathbf{u} \cdot \mathbf{u} + \mathbf{u} \cdot \mathbf{u} + \mathbf{u} \cdot \mathbf{u} + \mathbf{u} \cdot \mathbf{u} + \mathbf{u} \cdot \mathbf{u} + \mathbf{u} \cdot \mathbf{u} + \mathbf{u} \cdot \mathbf{u} + \mathbf{u} \cdot \mathbf{u} + \mathbf{u} \cdot \mathbf{u} + \mathbf{u} \cdot \mathbf{u} + \mathbf{u} \cdot \mathbf{u} + \mathbf{u} \cdot \mathbf{u} + \mathbf$ 

 $\overline{\phantom{a}}$ 

By selecting the "Results Summary" tab you will open a spreadsheet of all tests performed during the time frame selected. Remember all bold fields must be filled in.

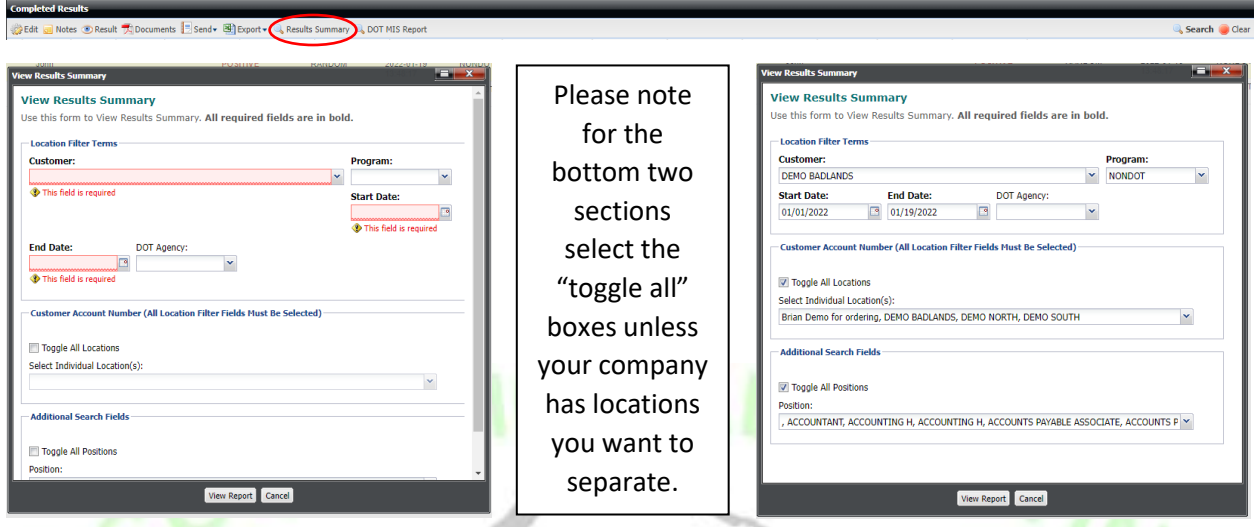

Once you've entered all your information select "View Report" and a pop-up window will appear with a spreadsheet similar to the Statistical data reports we send out. These papers will only show you the counts for what type of tests you have performed rather than all types of tests with "0" in the boxes.

By selecting the "DOT MIS Report" you will open a DOT MIS report for a time frame you select.

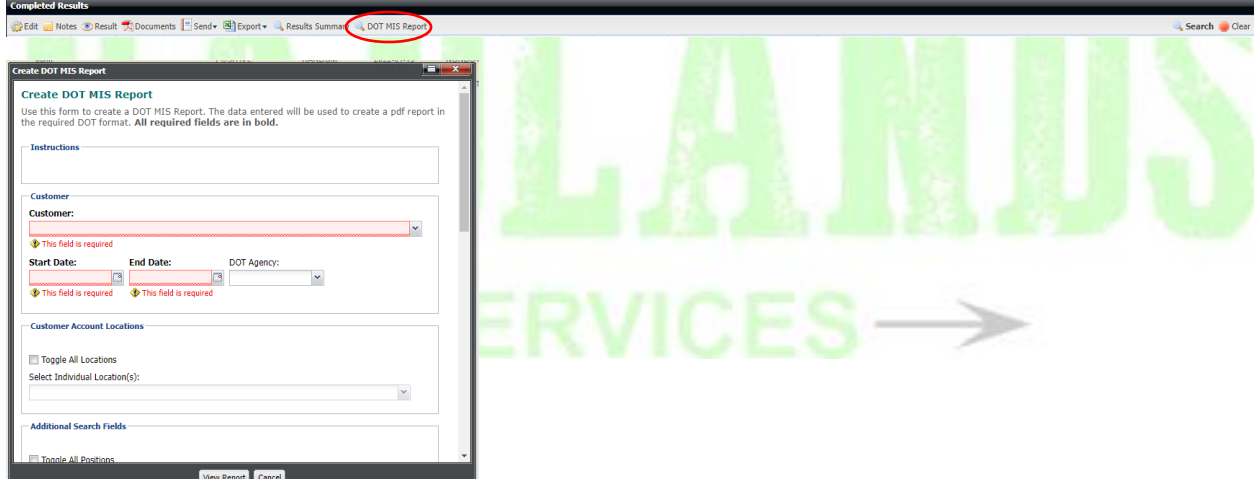

Fill in your top section just like you would the "Results Summary" section and fill out as much as you can below. Anything not filled out will be left blank on the DOT MIS report.